## How to Adjust the Power Save Settings for the DocuMate 520

1. Right-click on the One Touch icon and choose **Show Hardware** from the pop-up menu.

| Show Hardware                                             |                          |
|-----------------------------------------------------------|--------------------------|
| Check for Online Updates<br>Show Quick Reference<br>About |                          |
| ••••••••••••••••••••••••••••••••••••                      | 9 <mark>7</mark> 4:15 PM |

You can also click the scanner icon at the top of the One Touch Button Panel.

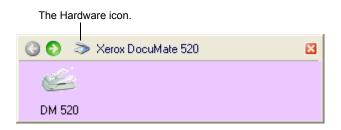

If the Hardware View of the panel is open you can also rightclick on the DM 520 icon.

The Hardware Properties dialog box opens and shows information about your Xerox DocuMate 520 scanner.

| OneTouch 4.0 Hardware Properties                                                                                                    | ? 🗙        |
|----------------------------------------------------------------------------------------------------|------------|
| Hardware                                                                                                    |            |
| Workgroup hardware status:                                                                                                    |            |
| Sign Local Host<br>→ Xerox DocuMate 520                                                                                             | 1          |
|                                                                                                    | DM 520     |
|                                                                                                    | Properties |
|                                                                                                    | Refresh    |
| Selected hardware capabilities:                                                                                                    |            |
| Xerox DocuMate 520                                                                                                    |            |
| <ul> <li>Q Optical Resolution: 600 x 1200 dpi (48 bpp internal color)</li> <li>Max Flatbed Document Size: 8.50" x 11.69"</li> </ul> |            |
| Max ADF Document Size: 8.50" x 14.00"                                                                                               |            |
| ConeTouch Button Count: 3"                                                                                                    |            |
| ОК Сапсе                                                                                                    | Apply      |

2. Click the **Properties** button.

| Device Configu  | ration Properties                                    | ? 🛛                |
|-----------------|------------------------------------------------------|--------------------|
| Device Settings |                                                      |                    |
| - Information   |                                                      |                    |
| s               | Device name:<br>Driver version:<br>Firmware version: | Xerox DocuMate 520 |
|                 | Interface:                                           | USB                |
|                 | Documents Scanned*:                                  | 2 Pages            |
| Control         |                                                      |                    |
| Enable pow      | er save mode                                         | 15 Min 🗘           |
| Lamp On         | Lamp Off                                             | Reset Device       |
|                 | OK                                                   | Cancel Apply       |

Your scanner has a built-in power saving feature that is set to power down after 15 minutes of idle time. You can change the time before the scanner powers down, from 1 minute to a maximum of 3 hours.

3. Click the arrows for the Lamp timeout setting and choose a time setting.

To return the scanner to its factory settings, click **Reset Device**.

4. Click **OK** to save the changes and close the dialog box.